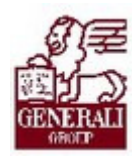

Genius 3.0. Keretrendszer felhasználói ismeretek

...............

Tankönyv csak belső használatra 

## Genius 3.0. Keretrendszer felhasználói ismeretek

.................

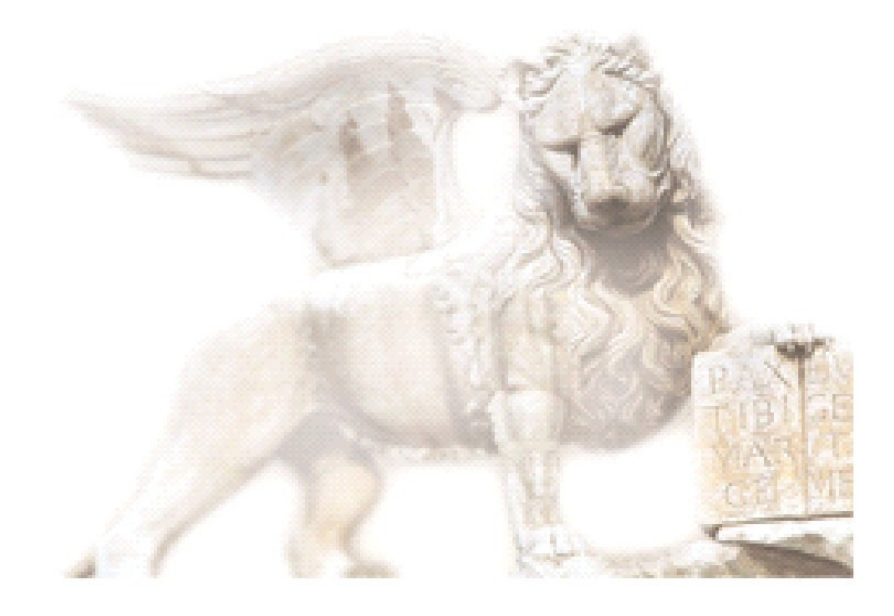

Készítette: Pucsok Nóra

Ellenőrizte: Nedelykov Milán

Jóváhagyta: Jóváhagyta: Nedelykov Milán

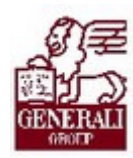

### Figyelmeztetés: Figyelmeztetés:

A Generali Magyarországi Csoportjába tartozó társaságok (a továbbiakban: Generali Csoport) nagy értékű vagyonnal rendelkeznek, amely magába foglalja a Generali Csoport fizikai vagyonát, magas szintű és sokrétű szolgáltatásait, valamint a szellemi vagyonát jelentő, piaci értékkel bíró alkotásokat, ismereteket, tapasztalatokat, "know-how" jellegű innovatív megoldásokat. A Generali Csoport munkatársai által a munkakörük gyakorlása során létrehozott szellemi termékét tárgyiasult formában rögzítő különböző adathordozók védelme rendkívül fontos. A megszerzett ismereteknek a munkatársak részére történő átadása, a mindennapi munkájukba való beépítése és tökéletesítése a Generali Csoport sikerességének, elismertségének és a munkatársak egyéni boldogulásának elengedhetetlen feltétele. Minden munkatárs a személyében felelős a Generali Csoport anyagi és szellemi értékeinek megőrzéséért.

Ezért a szellemi termékeket, ismereteket rögzítő bármilyen adathordozót - elnevezésüktől függetlenül tilos felhatalmazás nélkül nyilvánosságra hozni, azon bármilyen, az illetékes vezető által nem engedélyezett és nem a Generali Csoport céljait szolgáló műveletet végezni. A Generali Csoport vagyonát érintő sérelemről, vagy a sérelem bekövetkezésének közvetlen veszélyéről a közvetlen felettest azonnal tájékoztatni kell.

## Tartalomjegyzék

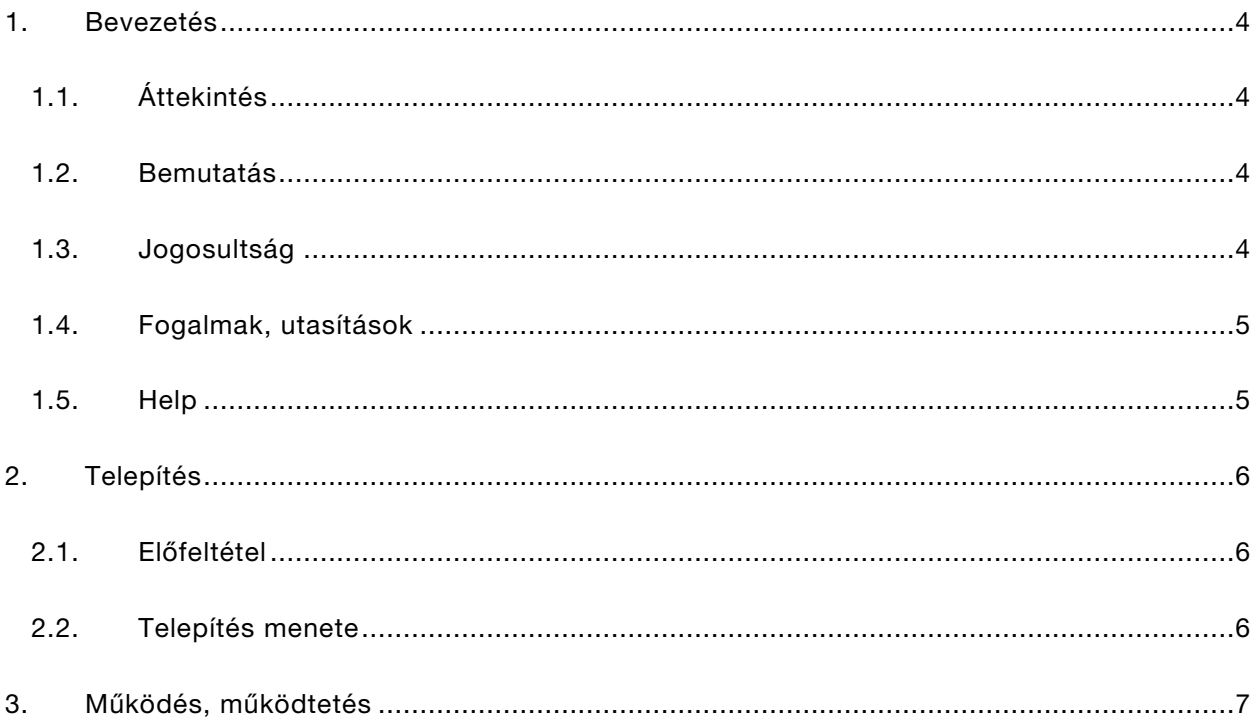

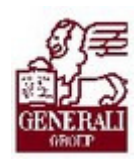

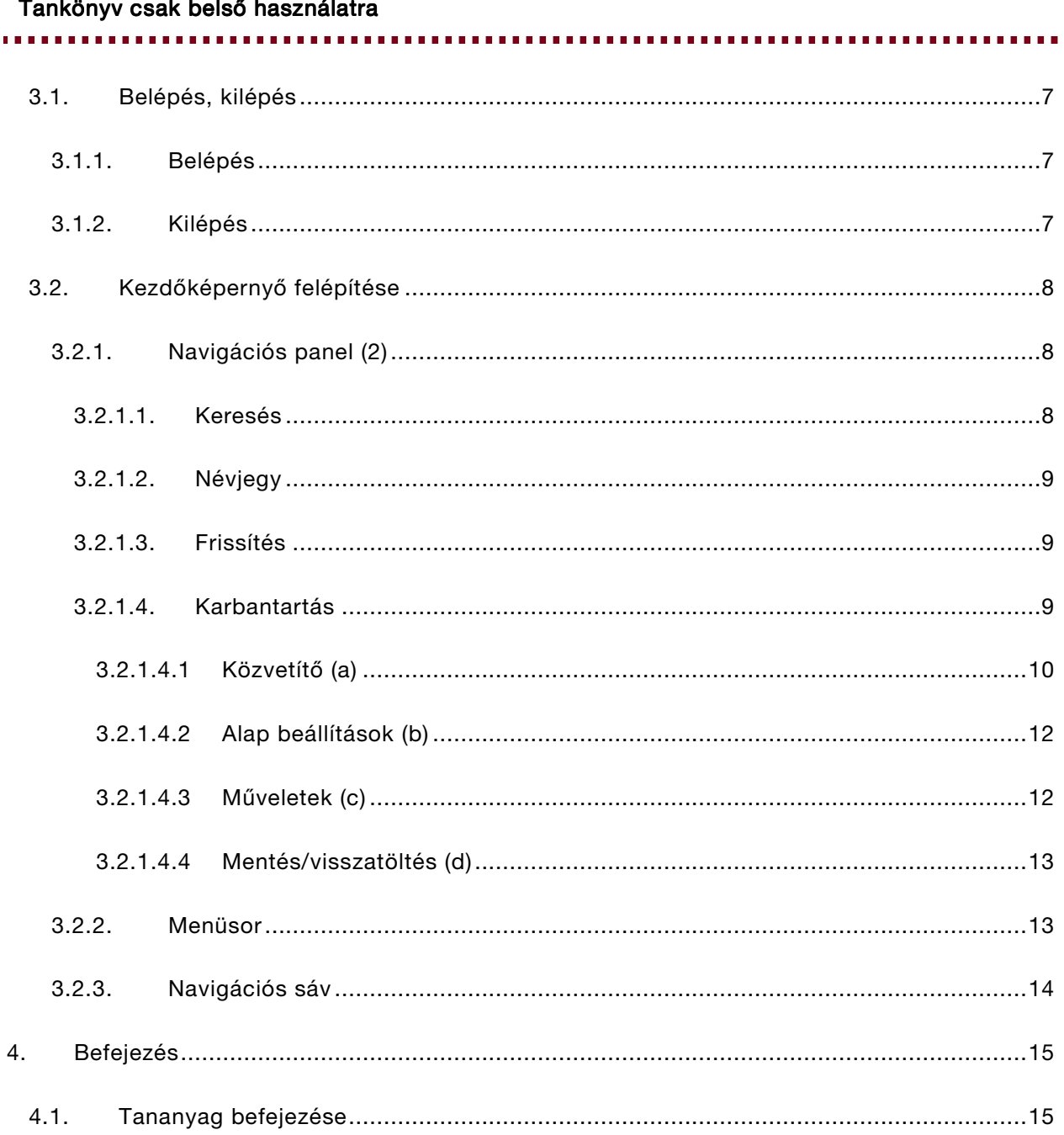

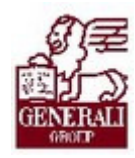

# 1. Bevezetés

### 1.1. Áttekintés

Téma: A tananyag a Genius alkalmazással kapcsolatos szakági általános ismereteket tartalmazza.

Tanulás célja: A Genius keretrendszerrel kapcsolatos feladatok ellátása.

#### Ezen jegyzetre épülő ismeretanyagok:

Genius Prezentációs modul ismeretek

Genius Tarifáló rendszerek ismeretei

#### Segítségkérési lehetőségek

Az informatikai rendszerek használatával kapcsolatos problémákkal a következő személyekhez fordulhattok:

- Implementációs modulfelelős
- IT supporterek
- Helpdesk

Az utasítások aktuális leírását a Lotus Notes Dokumentációs rendszerben tekintheted meg.

### 1.2. Bemutatás

A Genius keretrendszer elsősorban az üzletkötők, ügyfélszolgálati munkatársak számára készült rendszer, melynek célja, hogy az általuk használt modulok (tarifáló modulok, prezentációs modul) egy felületen, a Genius-on jelenjenek meg.

### 1.3. Jogosultság

A belső munkatársak számára a Jogosultság Igénylő Rendszeren keresztül igényelhető jogosultság, mely jelen pillanatban minden modulhoz jár. A külső munkatársak pedig a Partnerportál regisztrációját követően kapnak jogosultságot.

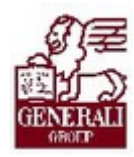

. . . . . . . . . . . . . . . . . . . . ............. . . . . . . . . . . . . . . . . . .

### 1.4. Fogalmak, utasítások

#### A tananyag megértéséhez szükséges fogalmak:

- ERU00161 GENIUS tanácsadói rendszer
- ERU20013 A biztosítási törvény által előírt Tájékoztató adatlapok bevezetésének és használatának folyamata

Az utasítások aktuális leírását a Lotus Notes Dokumentációs rendszerben tekintheted meg.

### 1.5. Help

A Genius rendelkezik Súgó-val. A súgó helyzetérzékeny, azaz attól függően, hogy a felhasználó melyik modulban van, annak megfelelően jelenik meg a megfelelő rész a "Súgó"-ra kattintva.

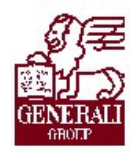

............

## 2. Telepítés

### 2.1. Előfeltétel

A külső munkatársak, akik laptop-ot is igényelnek, a laptoppal együtt kapják a Genius rendszert, tehát telepítésre nincs szükség. Azon külső munkatársak, akik saját laptopjukra szeretnék feltelepíteni a rendszert, illetve azon ügyfélszolgálati munkatársak, akiknek szükségük van a rendszerre, a Partnerportálról indíthatják el a telepítést.

### 2.2. Telepítés menete

A PartnerPortálról letölthető telepítő állomány először a szükséges rendszerkomponenseket telepíti (dotNET 2.0 és Ms SQL Express), majd a Genius keretrendszert. Ez utóbbi üzemképessége esetén a Frissítés funkció segítségével lesz lehetőség a kívánt modulok letöltésére.

Amennyiben a számítógép nem rendelkezik internet kapcsolattal, lehetőség van offline telepítésre és frissítésre is. Ez esetben a frissítő modul számára megadható az a mappa, ami tartalmazza a telepítő állományokat. A karbantartás menüpontban jelölhető, hogy online vagy offline üzemmódban van-e a számítógép.

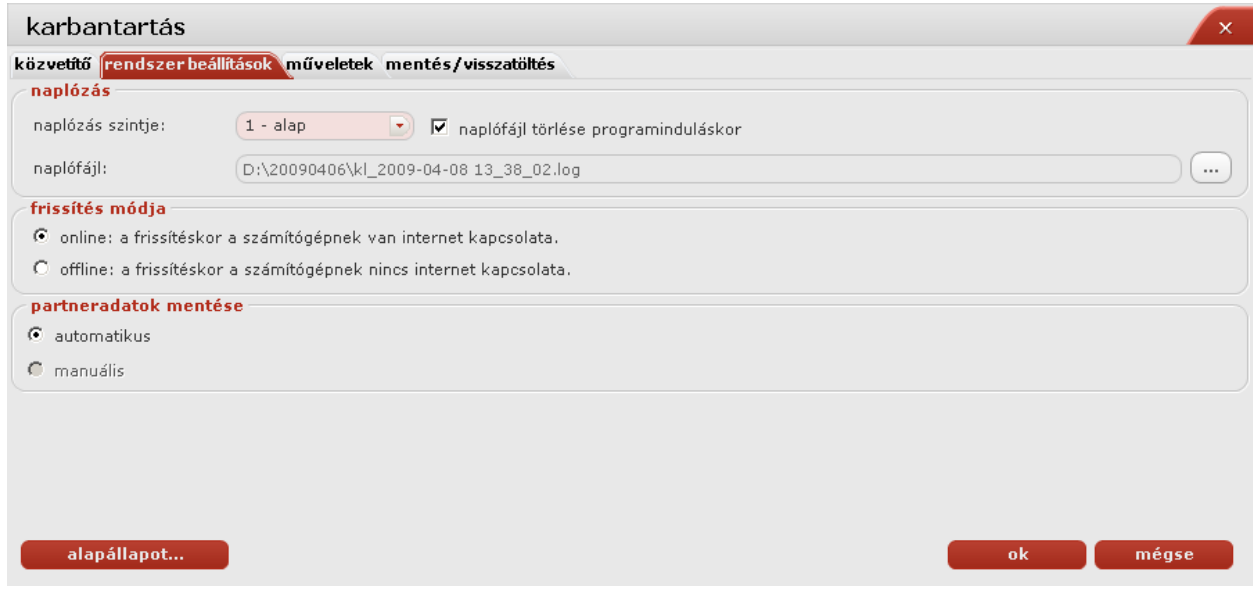

,,,,,,,,,,,,,,,,,,,,,,,,,,,,,

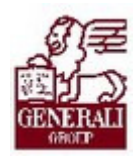

# 3. Működés, működtetés

### 3.1. Belépés, kilépés

### 3.1.1. Belépés

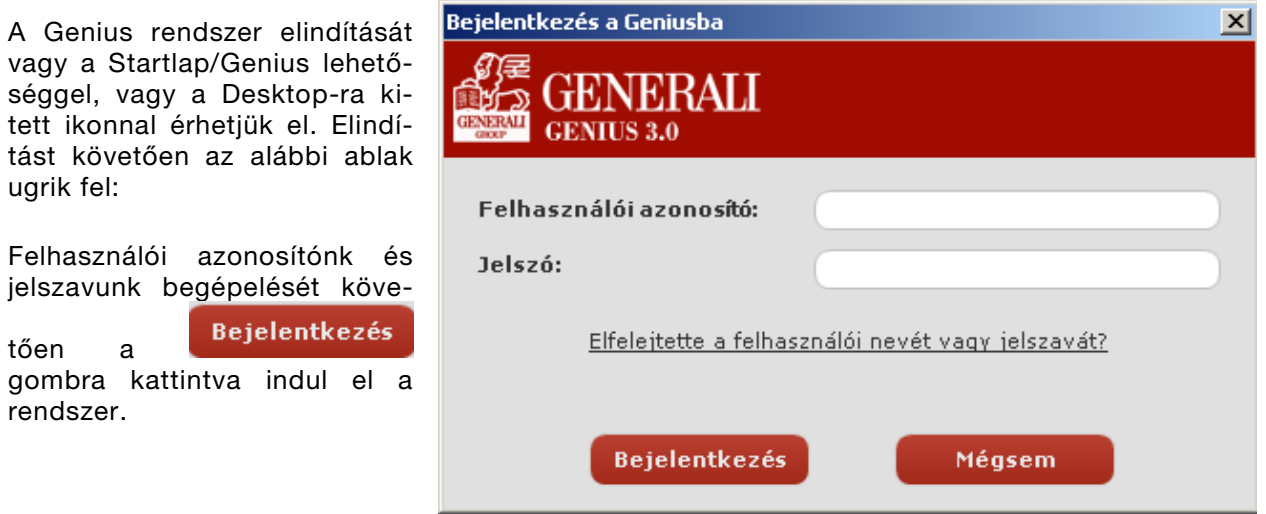

.........

#### 3.1.2. Kilépés

A képernyő jobb felső sarkában lévő  $\overline{\mathbf{x}}$  gombra kattintva tudunk kilépni a rendszerből.

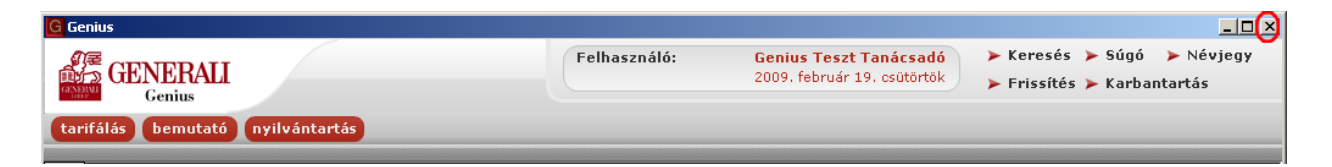

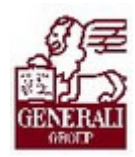

## 3.2. Kezdőképernyő felépítése

- 1 Felhasználó neve, belépés időpontja
- 2 Navigációs panel
- 3 Menüsor
- 4 Navigációs sáv
- 5 A Genius-on elérhető modulok

A fent említett ikonok, menügombok a Genius minden moduljában elérhetők.

#### 3.2.1. Navigációs panel (2)

#### 3.2.1.1. Keresés

 $A \triangleright$  Keresés gombra kattintva az alábbi felületen tudunk keresni:

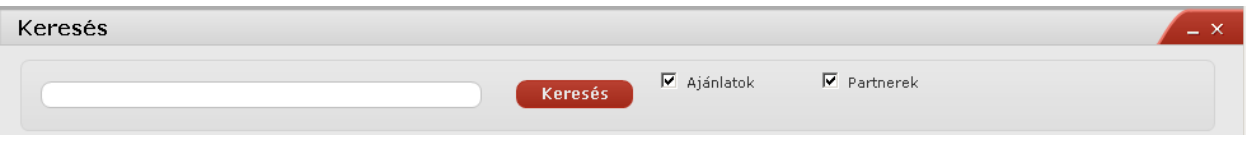

A mezőbe beírt szöveg után a **keresés k**ombra kattintva van lehetőségünk keresni. Előtte érdemes kipipálni, hogy milyen állományokban keresünk. A lehetőségek:

- Ajánlatok
- $\triangleright$  Partnerek

A keresés eredménye a Találatok mezőben(a) látható összesítve, ha rákattintunk, tételesen is felhozza az állományokat (b).

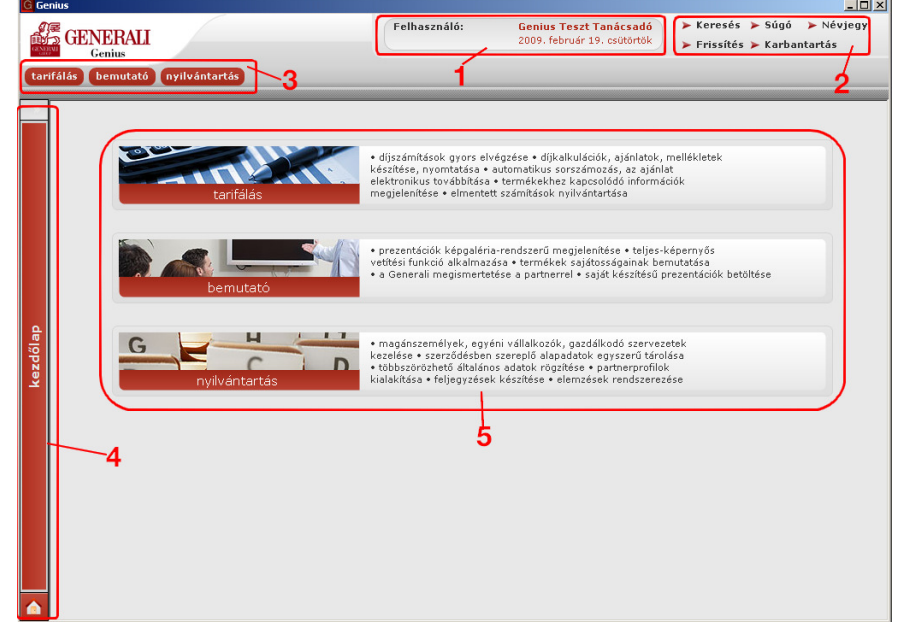

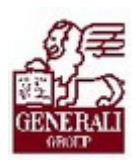

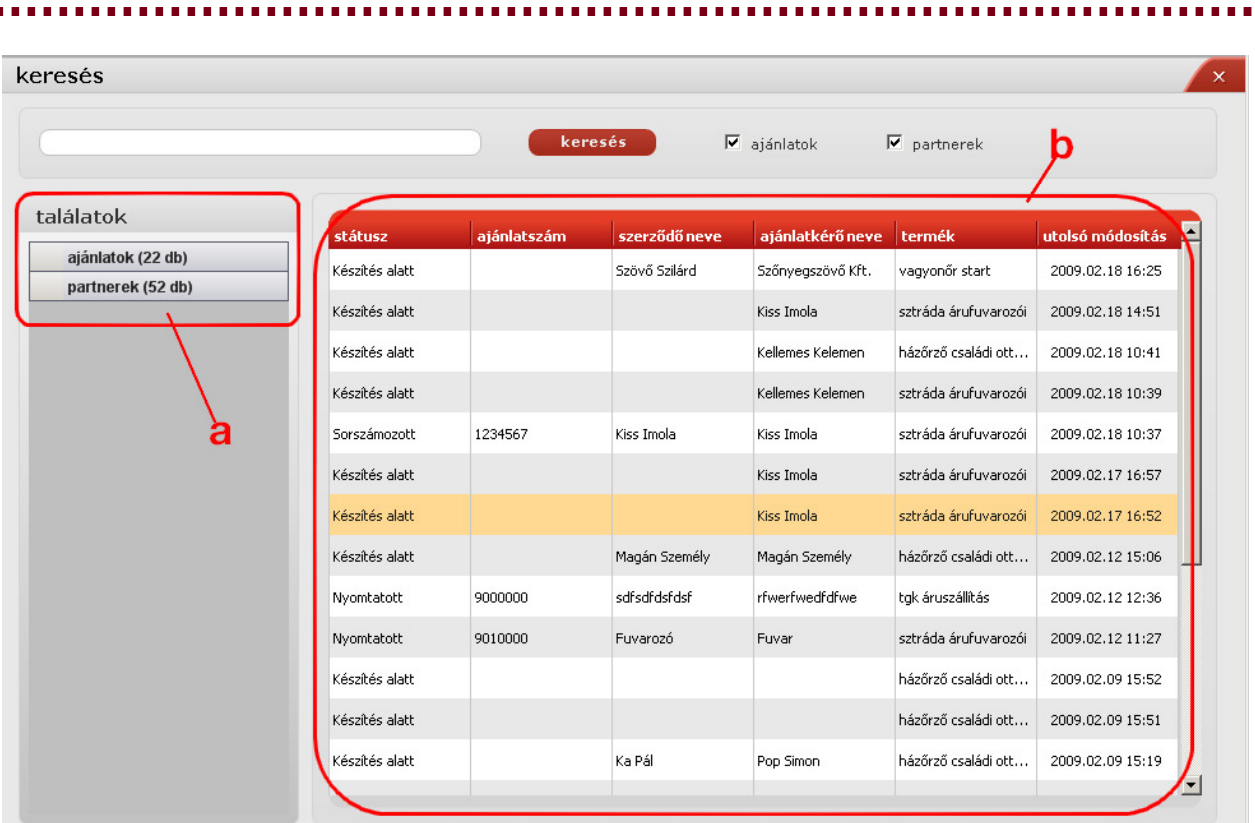

A tételesen felsorolt listában a kívánt elemre állva, és ott dupla kattintással megnyílik a megtekinteni kívánt állomány. Partneradat keresése esetén a Nyilvántartás modulra, ajánlatok keresése esetén pedig a kezdőoldalra ugrik a képernyő.

#### 3.2.1.2. Névjegy

A keretrendszer és az egyes modulok verziószámát mutatja meg.

#### 3.2.1.3. Frissítés

Innen frissíthetők az egyes modulok legújabb verziói. A rendszer ebben az esetben az alábbi figyelmeztető üzenetet hagyja:

![](_page_8_Picture_67.jpeg)

#### 3.2.1.4. Karbantartás

 $A \triangleright$  Karbantartás gombra kattintva az alábbi képernyő nyílik meg:

![](_page_9_Picture_1.jpeg)

![](_page_9_Picture_113.jpeg)

Itt minden üzletkötő beállíthatja a magára vonatkozó adatokat.

#### 3.2.1.4.1 Közvetítő özvetítő (a)

A rózsaszínű mezők kitöltése kötelező.

#### Típus  $(1)$ :

Függő természetes személyek

Független alkusz

#### Adatlap:

Az adatlapok használatával kapcsolatos információk:

- 1-es számú adatlapot használók: Azok a természetes személyek, akik saját személyükben közvetítenek.
	- o Egyéni vállalkozók
	- o Azok a természetes személy biztosításközvetítők, akik egy egyéni vállalkozó megbízottjaként közvetítenek
	- o Mellékállású tanácsadók
	- o Márkakereskedők (ha természetes személy egyéni vállalkozó)
- 2-es számú adatlapot használók: Azok a függő biztosításközvetítőként regisztrált gazdasági társaságok (jellemzően Bt-k), amelyek keretén belül legalább egy ugyancsak regisztrált természetes személy végzi a közvetítést.
	- o Gazdasági társaságon belül közvetítő természetes személyek,

![](_page_10_Picture_1.jpeg)

- o Márkakereskedő gazdasági társaságok,
- o Ingatlanforgalmazó gazdasági társaságok,
- o Társasház üzemeltető gazdasági társaságok,
- o Mobilbankár természetes személy,
- o Mobilbankár gazdasági társaságok,
- o CITI Banknál a természetes személyek
- o CIB képviseleteknél a természetes személyek és gazdasági társaságok,
- o UCB pénzintézetnél a természetes személyek és gazdasági társaságok,
- o FULA Kft-vel közvetlen jogviszonyban álló természetes személyek.
- 3-as számú adatlapot használók: A hitelintézetekkel munkaviszonyban álló alkalmazottak.
- 4-es számú adatlapot használók: A társaságunkkal munkaviszonyban álló, és munkakörük szerint biztosításközvetítéssel foglalkozó munkatársak.

Aszerint, hogy melyik adatlapot választja ki a közvetítő, attól függően válnak bizonyos mezők aktívvá, illetve inaktívvá.

Nyelv: itt adható meg a nyomtatandó adatlap nyelve.

Ki kell választani, hogy magánszemélyről, egyéni vállalkozóról, vagy gazdálkodó szervezetről van-e szó.

Szervezeti egység azonosító (2): A szervezeti egység azonosítóját, illetve nevét tartalmazó kötelező mezők.

Név, székhely, nyilvántartási szám (4): A természetes személy nevét, lakcímét, nyilvántartási számát tartalmazó mezők.

Cégnév, székhely, nyilvántartási szám (5): A cég nevét, székhelyét, nyilvántartási számát tartalmazó mezők.

Közvetítő kód (3): Kötelezően töltendő mező, amelynek a közvetítő kódját kell tartalmaznia.

![](_page_10_Picture_22.jpeg)

A közvetítő kód, szervezeti egység azonosító, nyilvántartási szám(ok), cégjegyzék mezők karakterszáma korlátozva van.

**DK**<br>az gomb megnyomásával menthetiük el adatainkat.

![](_page_11_Picture_1.jpeg)

#### 

#### 3.2.1.4.2 Alap beállítások beállítások (b)

![](_page_11_Picture_87.jpeg)

Naplózás: Akkor érdemes használni, ha hibakeresés miatt kell a tevékenységeket, programban vezetett eseményeket naplófájlban elmenteni.

Frissítés módia: Online esetén működő internet kapcsolaton keresztül a rendszer a Partnerportál-ról lekérdezi a frissíthető modulokat, melyek kiválaszthatóak frissítésre.

Offline esetén egy helyi mappából olvassa ki a frissíthető modulokat. Ez a funkció az internet kapcsolattal nem rendelkező számítógépek számára nyújt frissítési lehetőséget.

Partneradatok mentése: Eldönthetjük, hogy automatikus, vagy manuális legyen a partneradatok mentése.

Automatikus: az ajánlat mentésével mentődnek el a partnerek.

Manuális: a felhasználó dönti el, melyik partnert menti le.

#### 3.2.1.4.3 Műveletek (c)

![](_page_11_Picture_88.jpeg)

![](_page_12_Picture_0.jpeg)

#### a a an

#### 3.2.1.4.4 Mentés/visszatöltés (d)

![](_page_12_Picture_77.jpeg)

### 3.2.2. Menüsor Menüsor

Tarifálás: A tarifálás gombra történő kattintással megjelenik a tarifáló modulok bejelentkező lapja.

Bemutató: A **bemutató** gombra való kattintást követően a prezentációs modul bejelentkező oldala jelenik meg. Bővebb információt a Genius 3.0 Bemutató modul ismeretek című tananyag tartalmaz.

Nyilvántartás, **nyilvántartás** Partnernyilvántartásra szolgál. A partnerek adatainak karbantartása végezhető itt, illetve keresés funkció is megtalálható benne. Lokális adatbázis, mindenki csak a saját maga által felvett partneradatokat láthatja.

![](_page_13_Picture_1.jpeg)

. . . . . . . . . . . . . . . . . . . . 

#### 3.2.3. Navigációs sáv

Amennyiben a bemutató, vagy nyilvántartás modult is megnyitjuk, a navigációs sávunkon alul két további ikon jelenik meg, melyekre kattintva a későbbiekben ismételten megnyithatók a modulok.

A képernyő bal szélén található navigációs piros sávra, vagy a házikó **kelle** ikonjára kattintva léphetünk vissza a kiindulási képernyőre.

Kezdőlap

![](_page_13_Picture_8.jpeg)

kezdőlap

A nyilvántartás modul nyitható meg.

A megnyitott prezentációkat sorolja fel a felugró ablak.

![](_page_13_Picture_12.jpeg)

A megnyitott tarifálásokat mutatja.

Az egyes paneleket letehetjük a navigációs panelre a **gombal.** Ebben az esetben ismételt megnyitáskor abban az állapotában ugrik fel a képernyő, amelyikben otthagy-

tuk. A bezárás a  $\mathbf{x}$  gombbal történik.

![](_page_13_Figure_16.jpeg)

![](_page_14_Picture_1.jpeg)

# 4. Befejezés

## 4.1. Tananyag befejezése

![](_page_14_Picture_6.jpeg)

Most a tananyag végére értél; reméljük sok hasznos információval szolgáltunk!

Ha bármilyen észrevételed vagy kérésed van, fordulj hozzánk bizalommal!

Köszönjük a figyelmedet és további sok sikert kívánunk!

Tananyagszerkesztők

![](_page_15_Picture_1.jpeg)

### Dokumentum adatai

(Technikai adatok a tananyag fejlesztők számára)

![](_page_15_Picture_90.jpeg)